# HIMMERLAND Boliaforenina

### Internetopkobling - Kvadratet

Som beboer på Kvadratet, har du mulighed for at opnå Internetforbindelse gennem et stik i lejemålet. Denne vejledning gennemgår, hvordan du sørger for din PC eller Mac er korrekt konfigureret, samt en vejledning i, hvad du skal gøre hvis du vil have trådløs adgang i fælleslokaler.

### **Stik**

I lejligheden, et PDS stik. Til dette stik er det muligt at tilslutte trådløs router eller switch hvis dette ønskes.

I Henius House sidder det blå stik, hvor en trådløs router kan tilsluttes under elskabet.

### **Trådløst netværk**

Hvis du ønsker at tilgå Internet trådløst, skal du selv anskaffe dette udstyr. Det kaldes ofte et accesspoint eller en trådløs router.

Det er **meget** vigtigt, at du konfigurerer dit trådløse netværk til at benytte kryptering.

Kig efter afsnit om WPA2 i vejledningen. Det er dit ansvar at konfigurere sikkerheden på det

trådløse netværk, så det ikke kan misbruges af andre.

#### **Firewall**

Det netværk du kommer på er et lukket, privat netværk som kun dit lejemål har adgang til. Forbindelsen ud i verden er derudover beskyttet af en firewall.

### **Konfiguration af udstyr**

Når du tilslutter udstyr til netværket, vil det få tildelt et IP-adresse automatisk (DHCP). Følgende er en gennemgang af, hvordan du sikrer at dit netkort er konfigureret til at få en IP via DHCP.

Hvis du ikke tidligere har ændret på netværkskonfigurationen, er din computer med stor sandsynlighed allerede konfigureret til automatisk at få IP.

#### **Windows XP**

For at tilgå netværkskonfiguration i Windows XP, skal du vælge "Start" og herefter "Kontrolpanel". I kontrolpanelet er der et punkt, der hedder "Netværksforbindelser". Hvis du åbner dette, kan du se en liste af netværksforbindelser.

Hvis du har flere forbindelser, skal du lede efter den der hedder "LAN-forbindelse", højreklikke på denne og vælge egenskaber.

Marker Internetprotokol (TCP/IP) og vælg egenskaber

Sørg for at indstillingerne er sat til "Hent automatisk en IP-adresse".

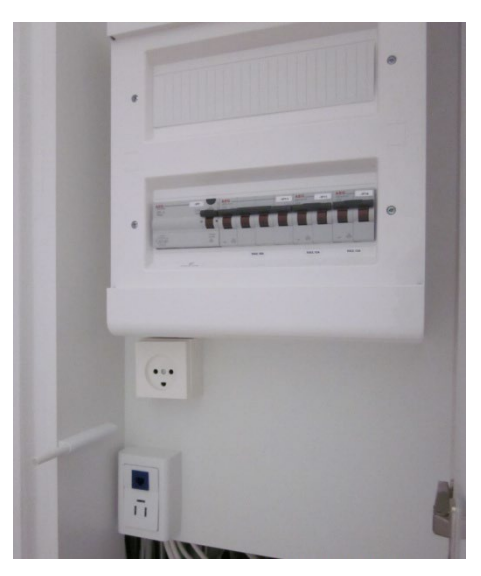

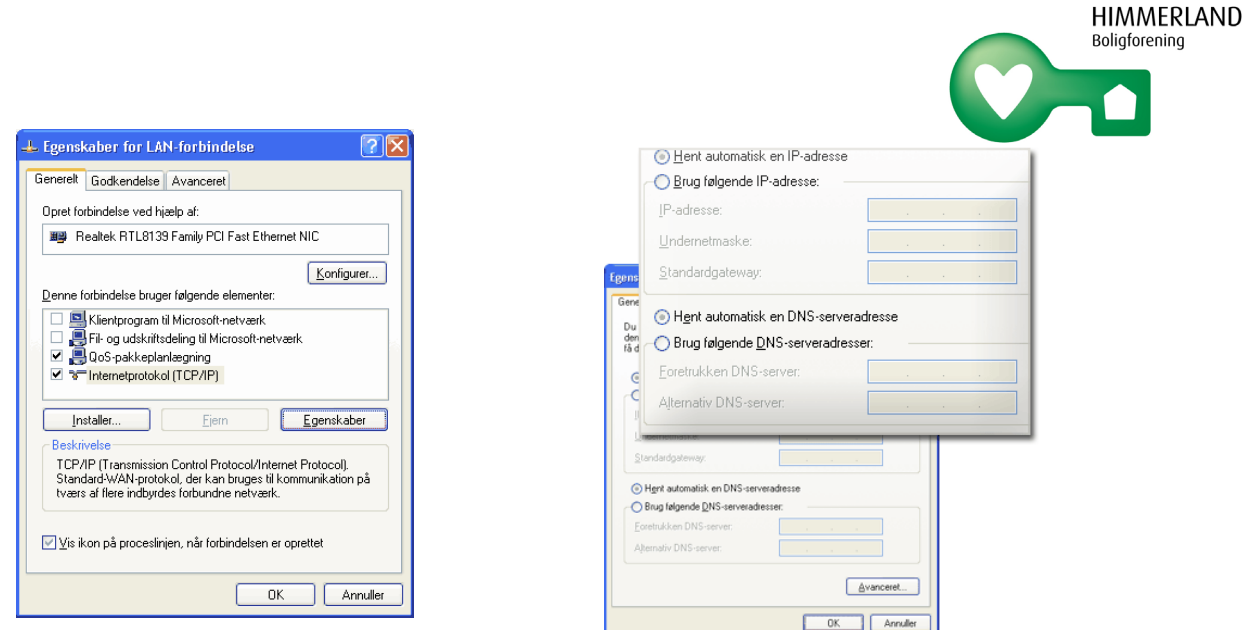

#### **Windows 7**

Åbn kontrolpanelet via "Start"-menuen. Klik på Netværks- og delingscenter.

Klik på "Rediger indstillinger for netværkskort" og højreklik på LAN-forbindelse og vælg "Egenskaber"

Vælg egenskaber for TCP/IPv4 og sørg for, de står til automatisk som i afsnittet om Windows XP.

#### **Windows 8**

Nederst i højre hjørne er der et lille netværksikon, højreklik på denne og vælg 'Open Network and sharing Center'.

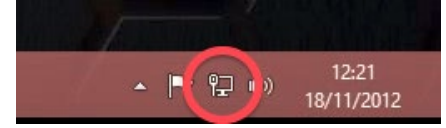

Vælg 'Change adapter settings'.

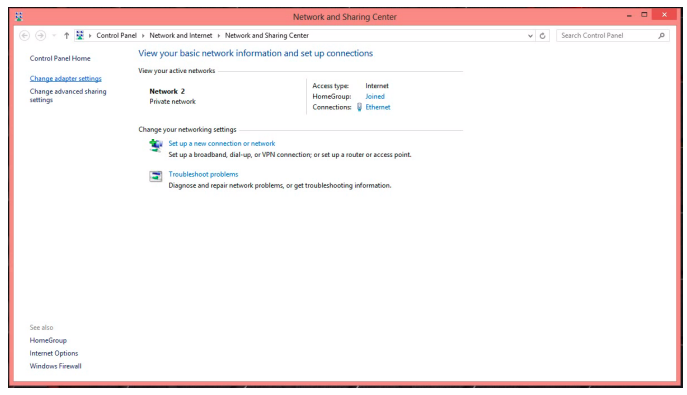

Højre klik på din netværksadapter og vælg 'properties'.

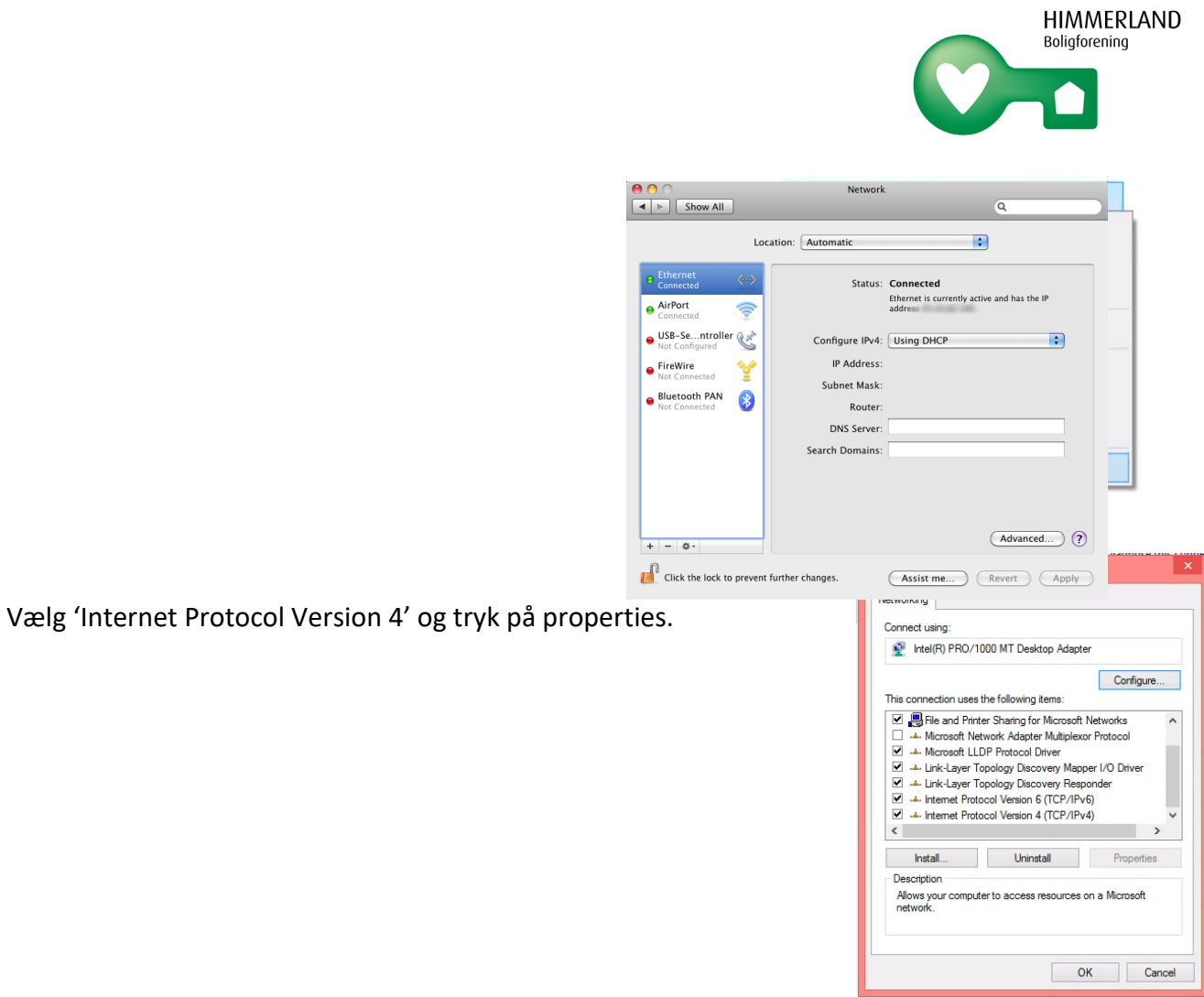

Vælg 'Obtain an IP address automatically' og 'Obtain DNS server address automatically.

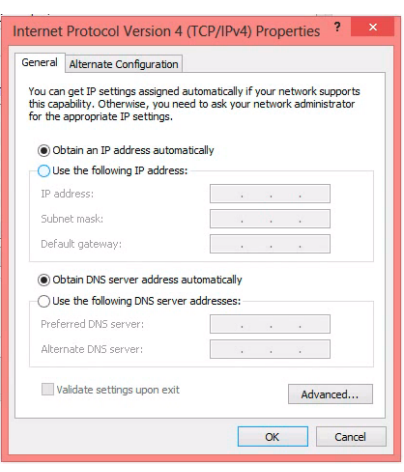

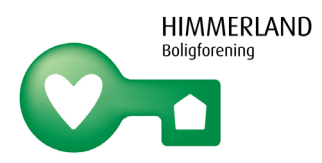

I Æblemenuen vælges Systemindstillinger. Internet & netværk åbner du "Netværk". Vælg "Indbygget Ethernet" og check at dette står til at benytte DHCP.

# Trådløst netværk i fællesområder

I fællesområderne er det muligt for brug af trådløst netværk.

Forbindelse oprettes ved at tilslutte sig det trådløse netværk med SSID '**henius**'.

Herefter skal man authenticates; dette kan foregå via SMS eller NemID.

Så snart du starter din browser og forsøger at tilgå en hjemmeside, vil du blive bedt om at godkende dig ved hjælp af enten SMS eller NemID.

Authentication med sms:

Angiv telefonnummer, hvor efter du vil modtage engangskoden på SMS.

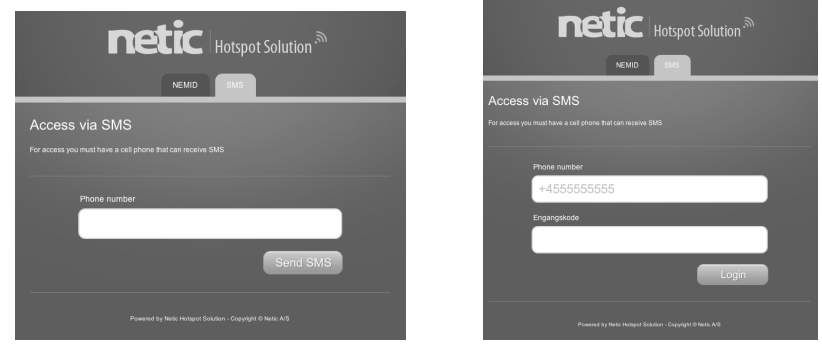

Authentication med NemID:

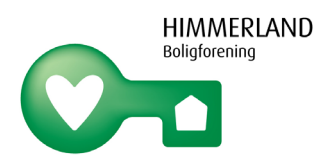

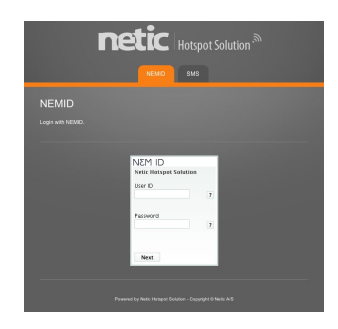

## Problemer.

Hvis du har problemer med at få forbindelse til netværket, skal du kontakte varmemesteren.

# Stofa

NB. Vær opmærksom på at alle lejemål har pakke 3 fra Stofa ved indflytning.

Informerer du ikke Stofa om hvilken pakke du ønsker, pakke 1, 2 eller 3, eller slet ikke tv, vil pakken automatisk blive ændret til pakke 1 (den mindste tv-pakke.)

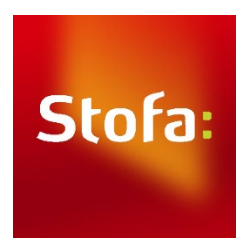